**boog** 

#### De eerste stap is om booq platform te openen en op Self-service te klikken.  $\boldsymbol{\Theta}$

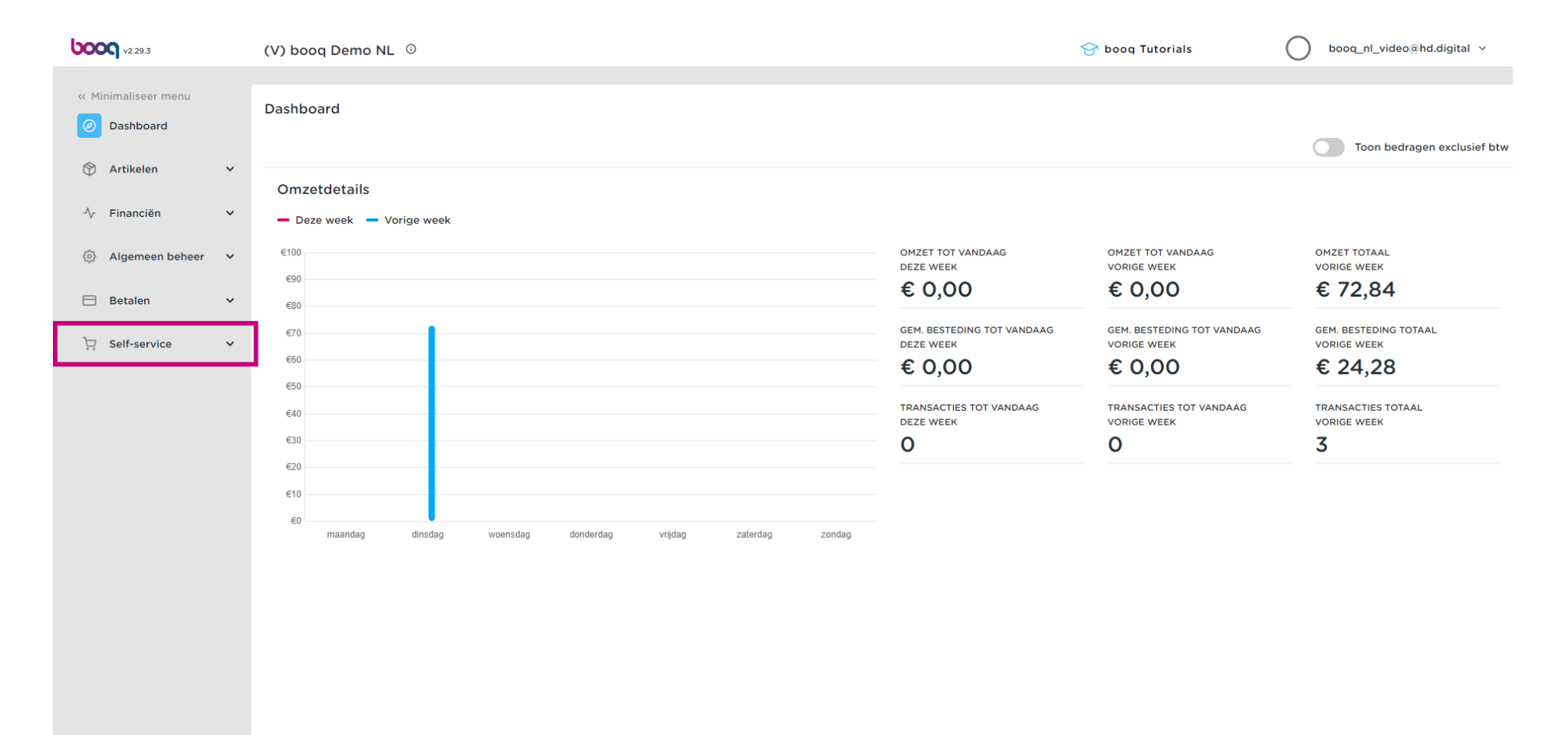

0

### Klik op Verkoopkanalen.

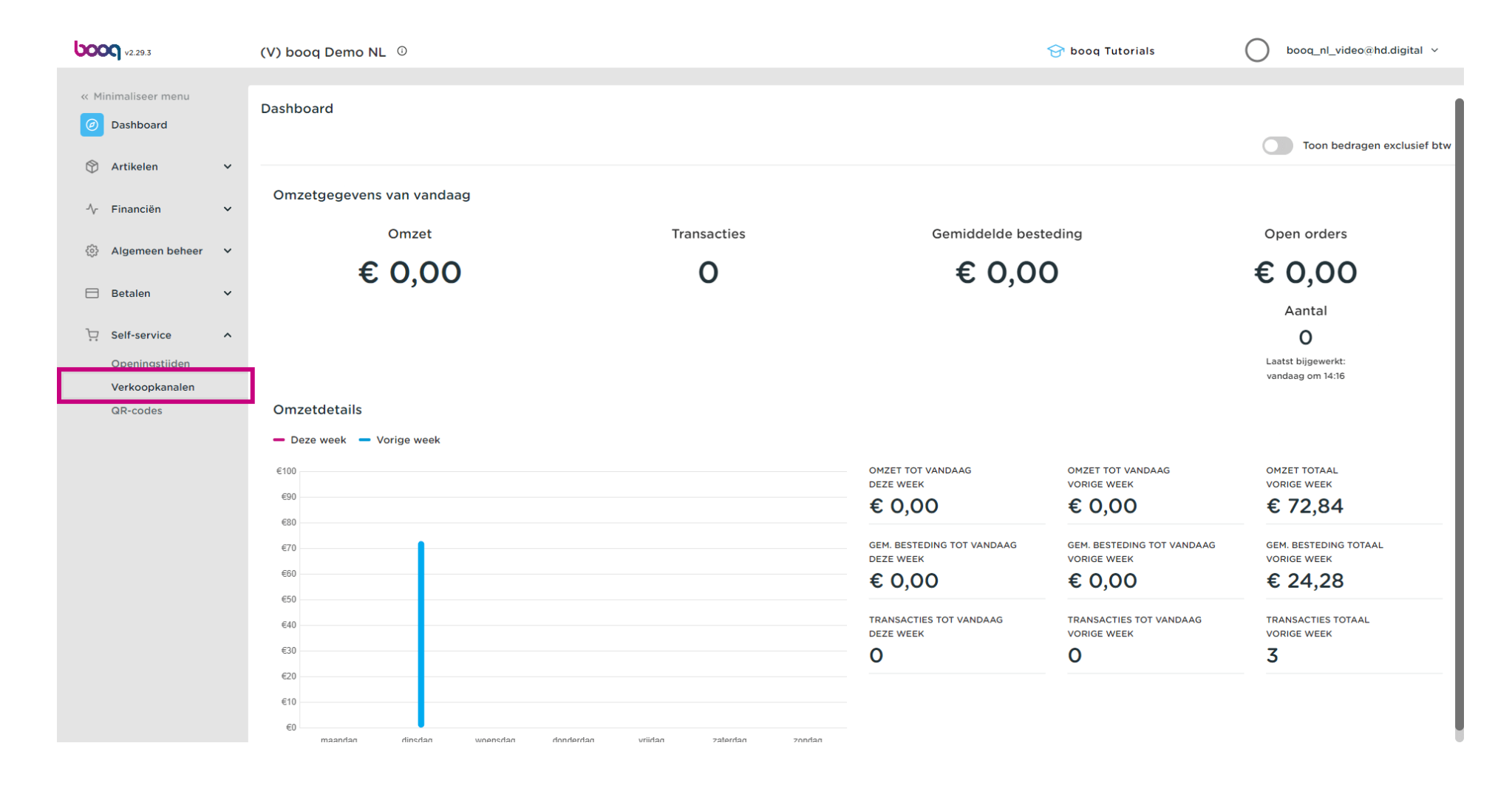

### Klik op het potloodpictogram.

**boog** 

 $\odot$ 

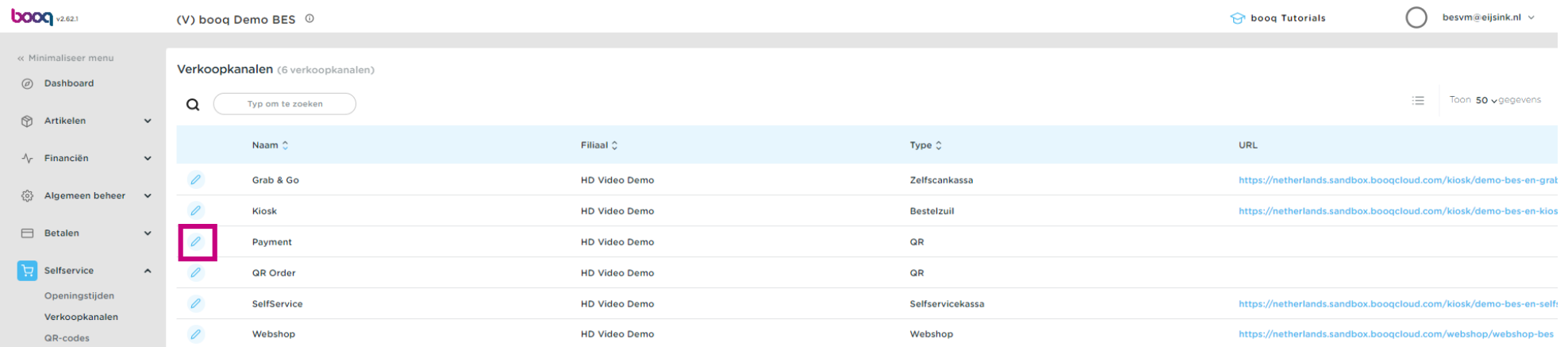

 $\sim$ 

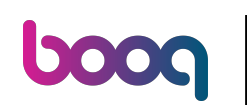

 $\boldsymbol{0}$ 

### Klik op de toggle bij Order opmerking toestaan om toe te staan dat gasten opmerkingen bij hun bestelling kunnen plaatsen.

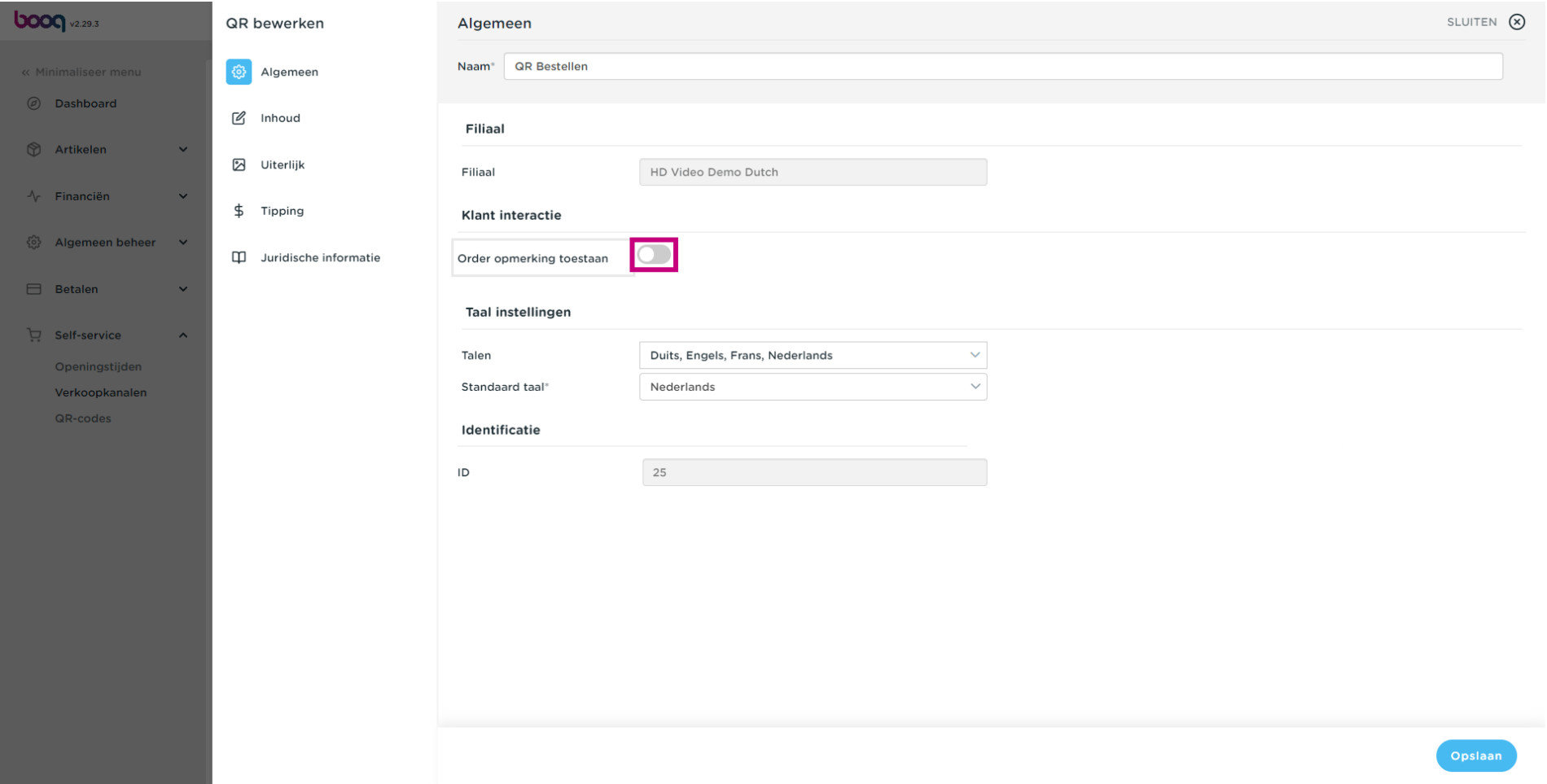

**boog** 

#### Klik op Talen om aan te geven welke talen je in de Payment webpagina wilt ondersteunen.  $\boldsymbol{0}$

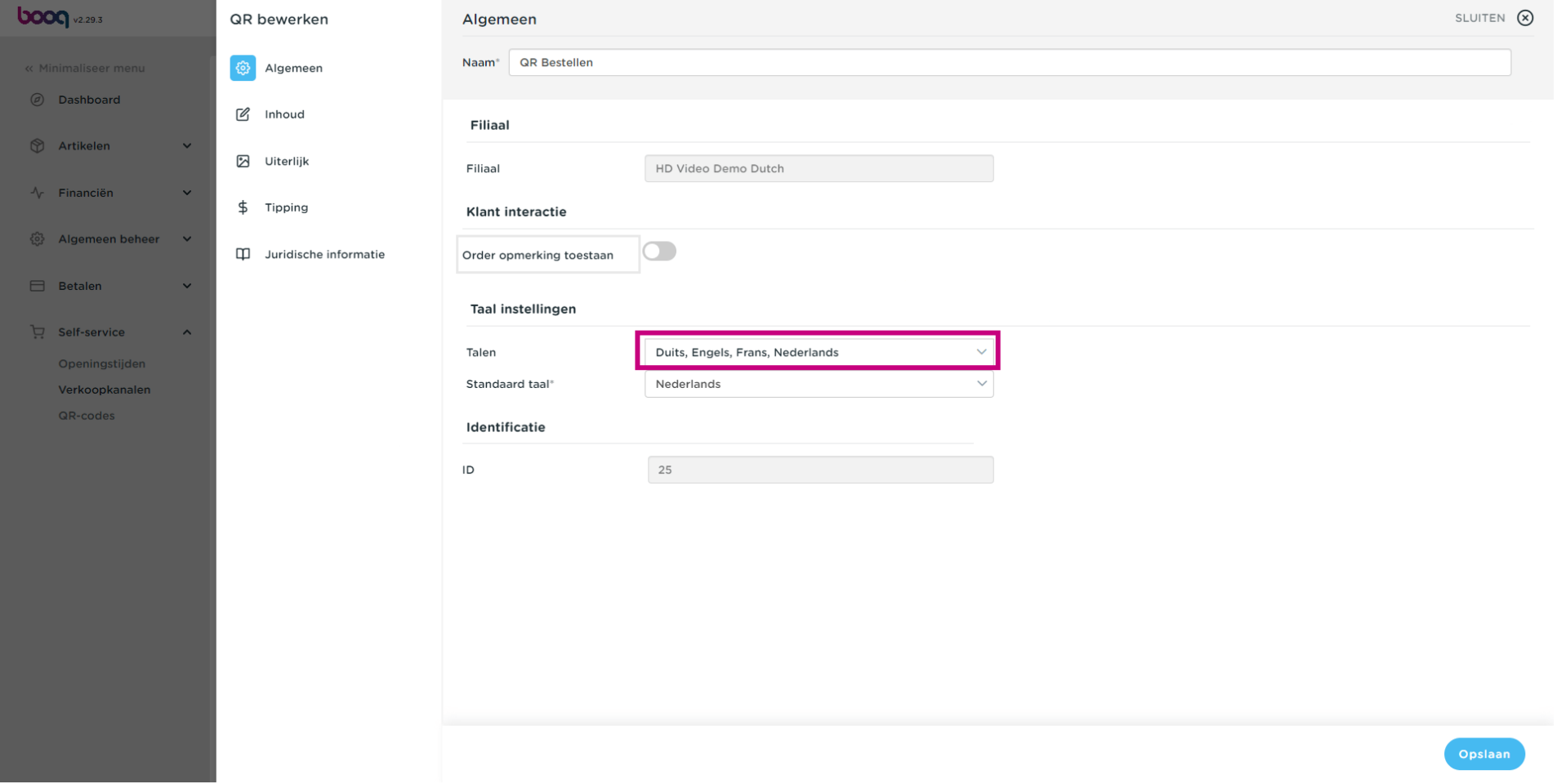

**boog** 

### Klik op Standaard taal om de standaard taal die een gast weergeven krijgt te bepalen.  $\boldsymbol{0}$

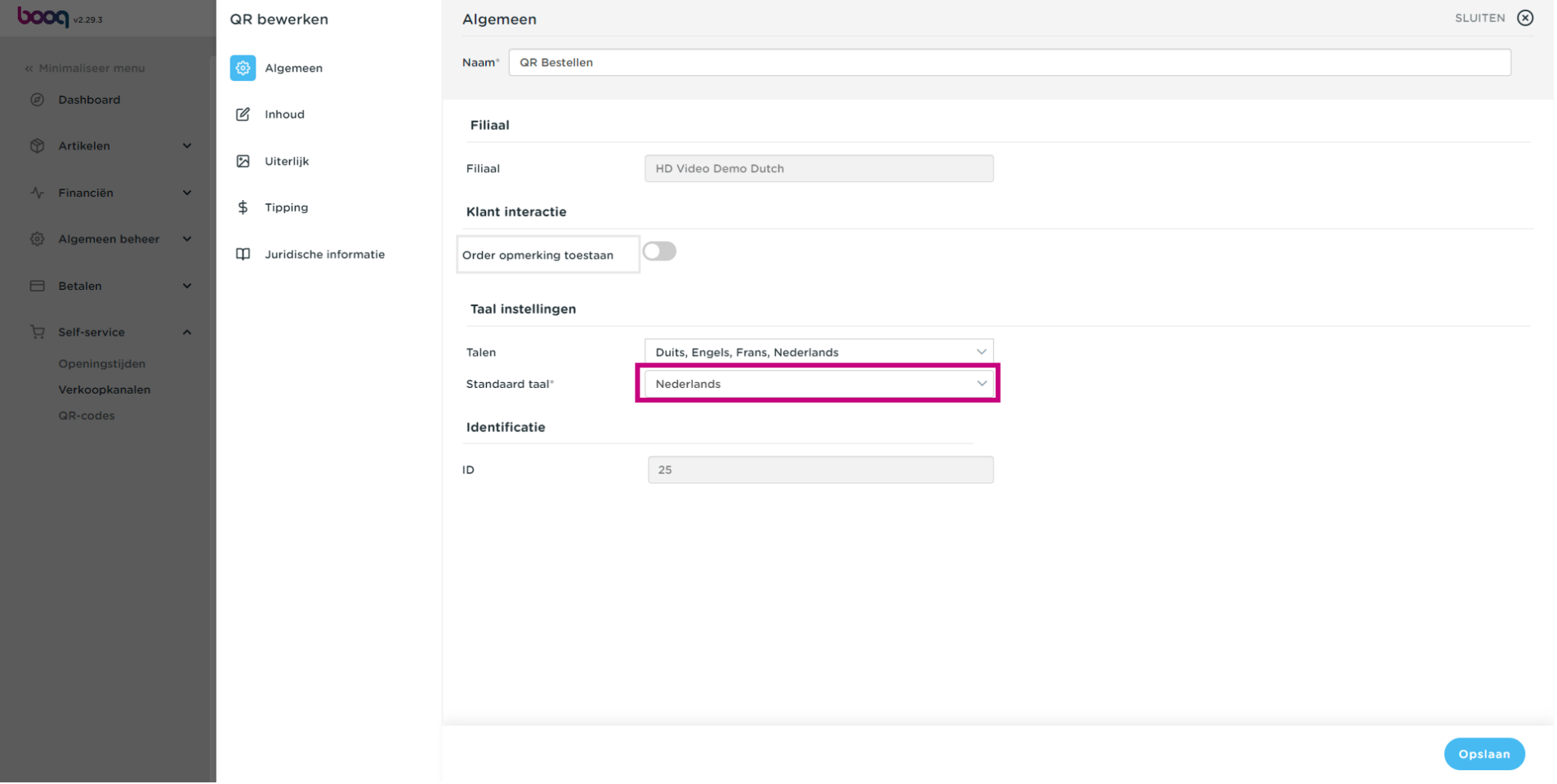

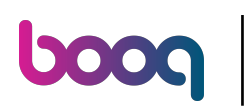

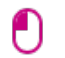

### Klik op Inhoud

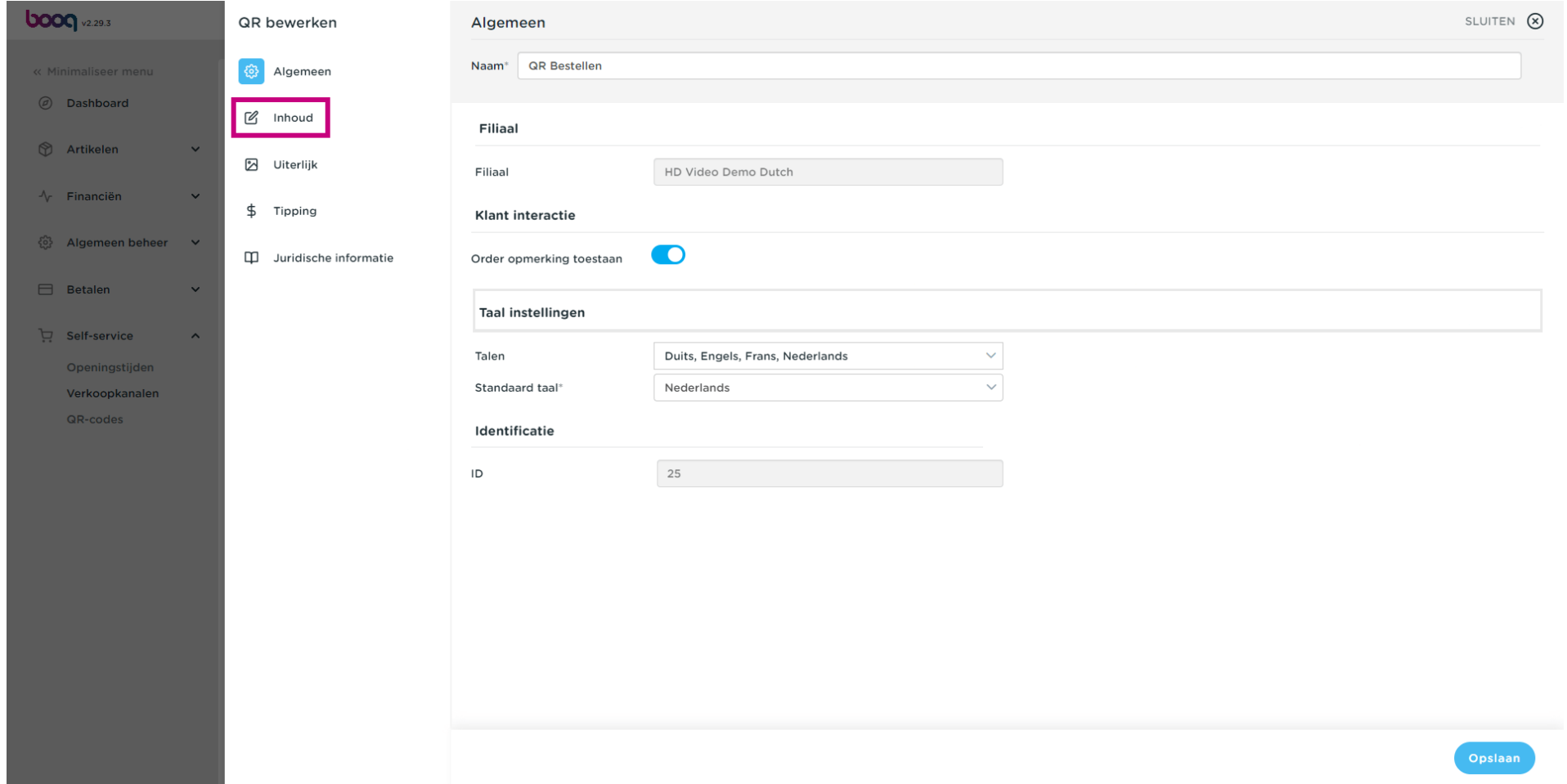

#### In het geselecteerde vak kun je een Welkomsttekst invoeren,  $\boldsymbol{0}$

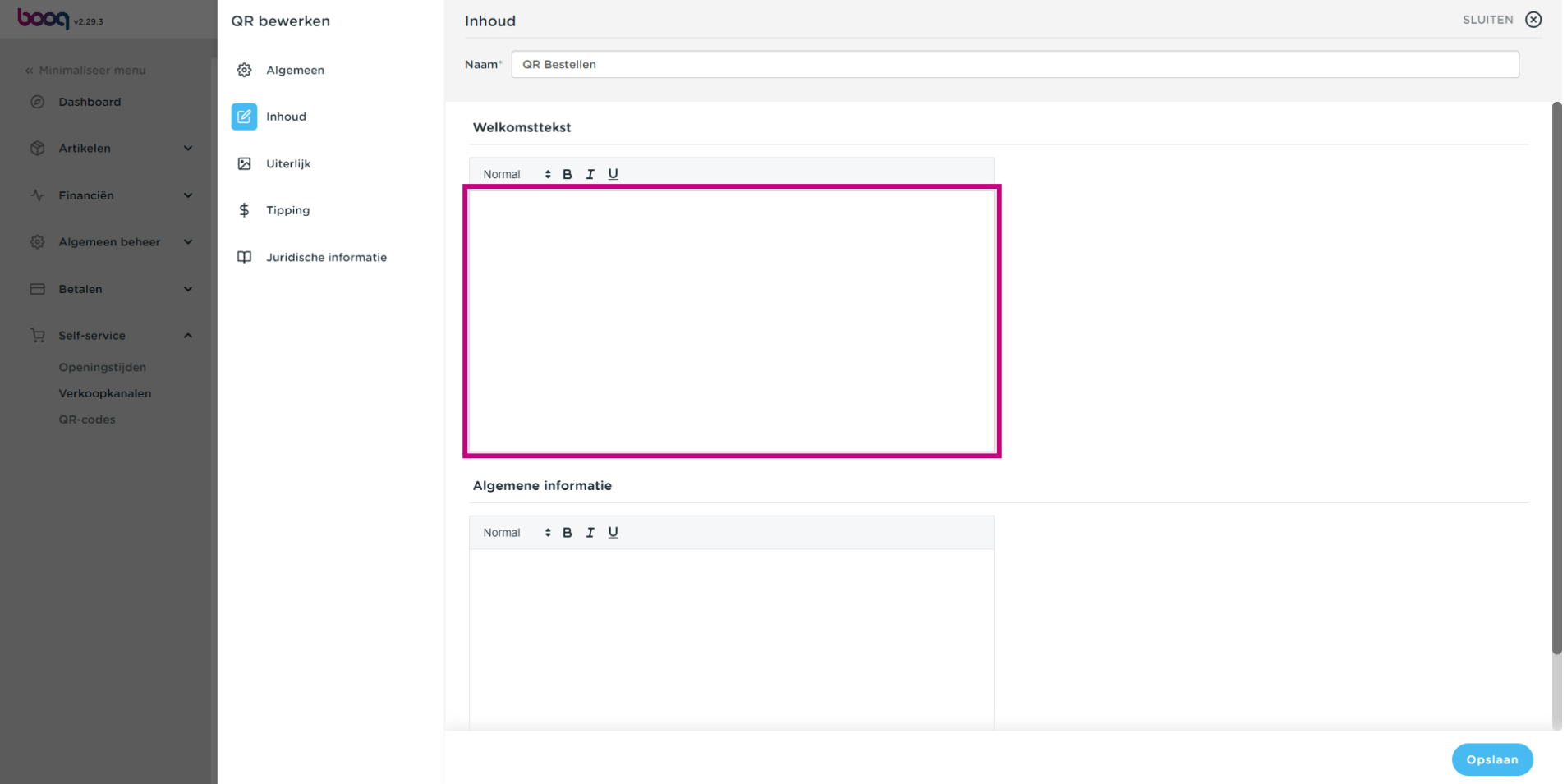

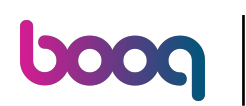

Payment instellingen aanpassen / Uiterlijk personaliseren

### Klik op Uiterlijk  $\bullet$

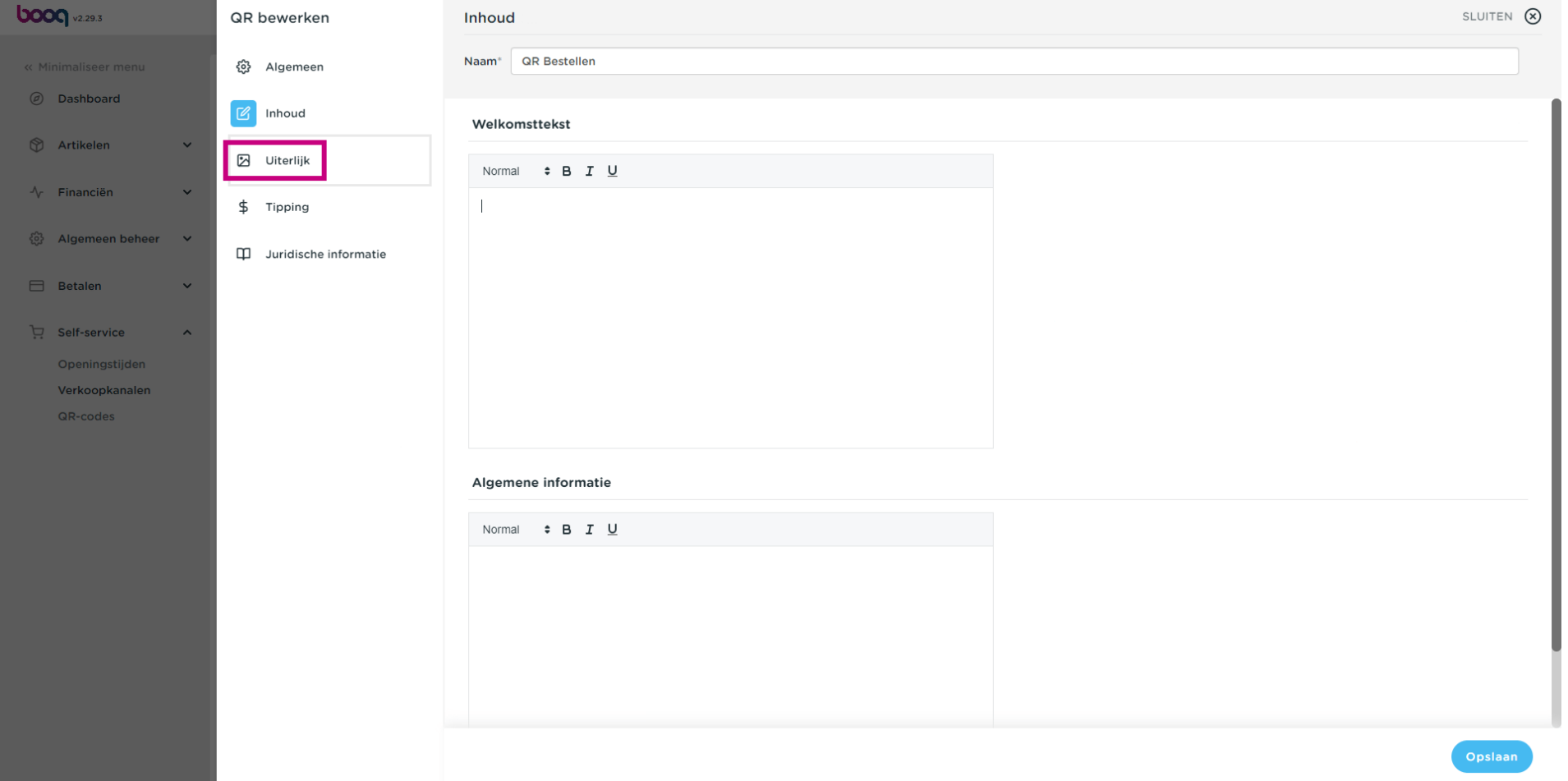

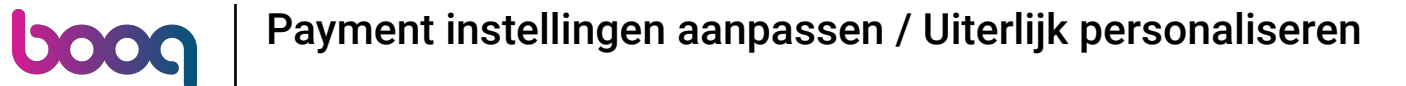

#### Kies uw voorkeur door op de kleur te klikken.  $\boldsymbol{0}$

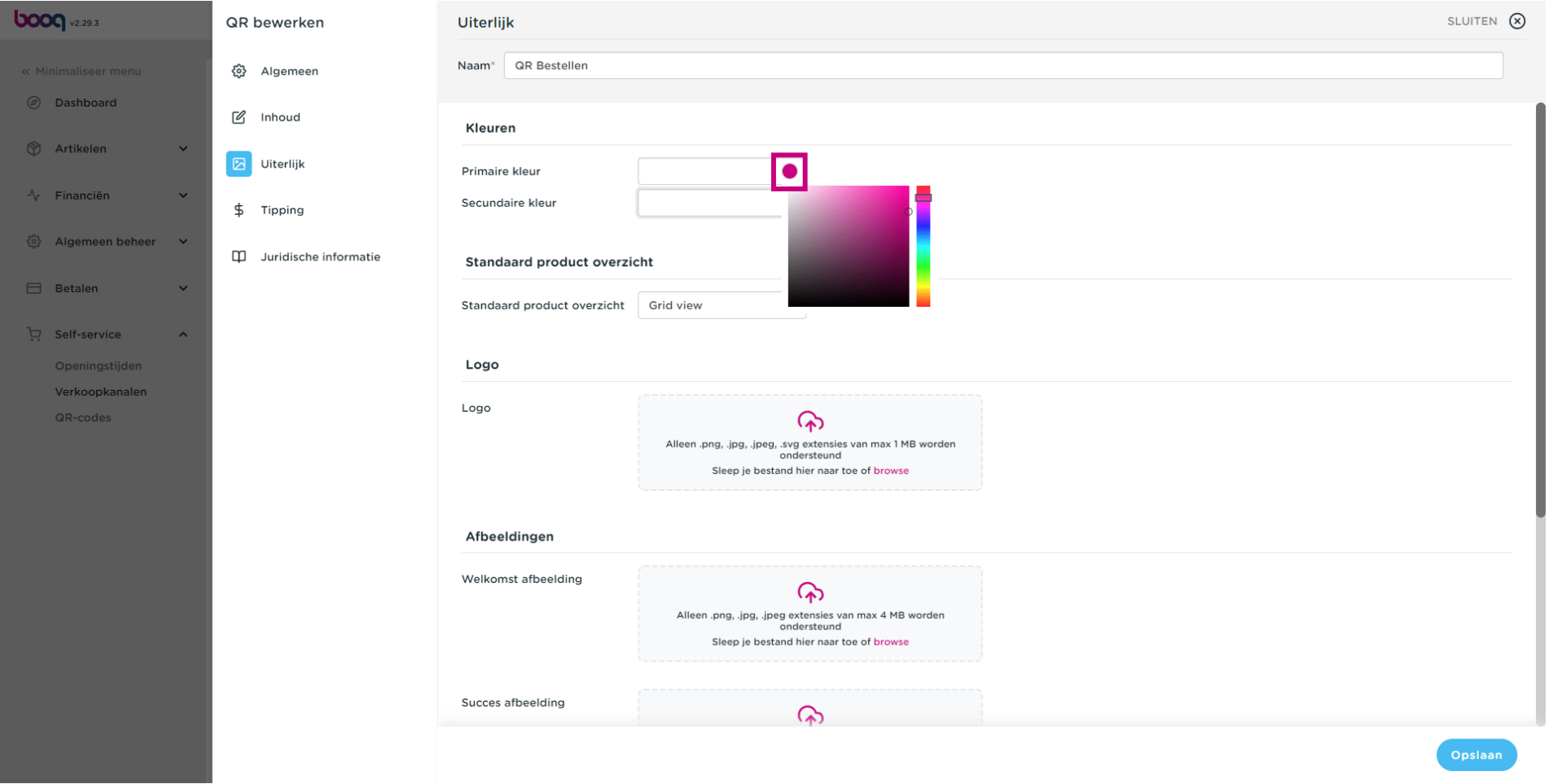

### Payment instellingen aanpassen / Uiterlijk personaliseren **boog**

### Klik op de gemarkeerde kleur om de secundaire kleur te bewerken.  $\boldsymbol{0}$

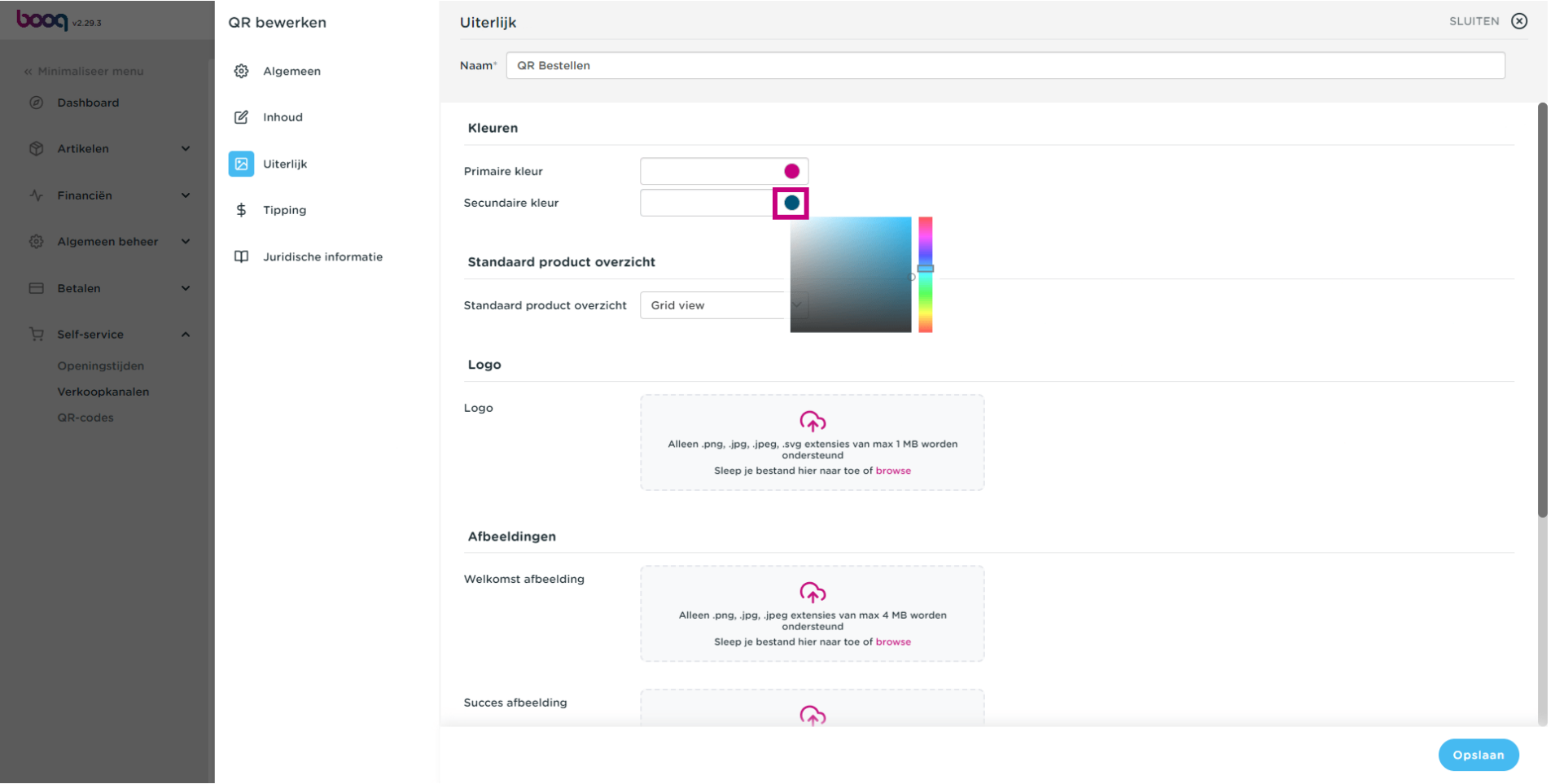

### Klik op Grid view om het Standaard productoverzicht te bewerken.  $\boldsymbol{0}$

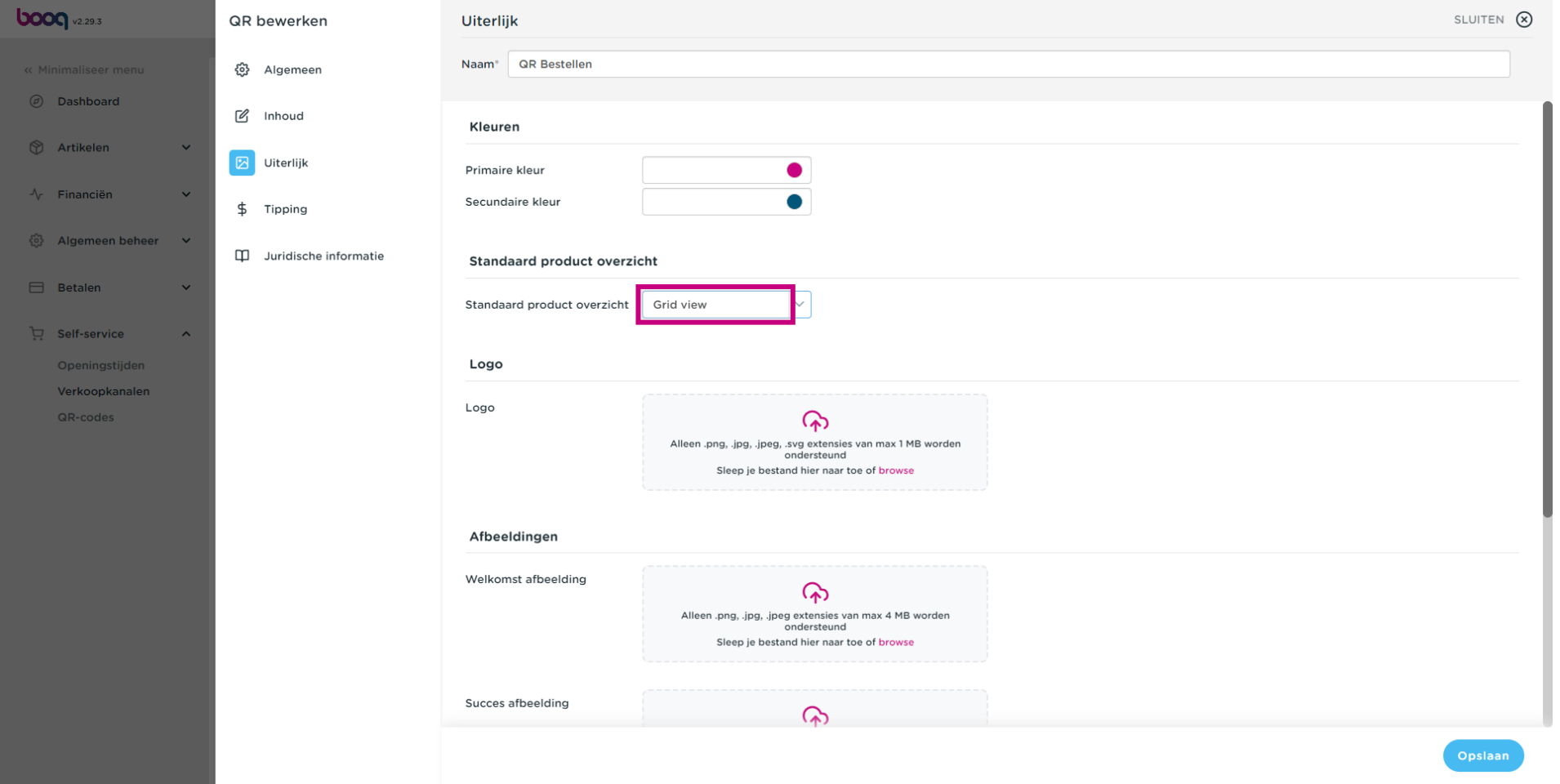

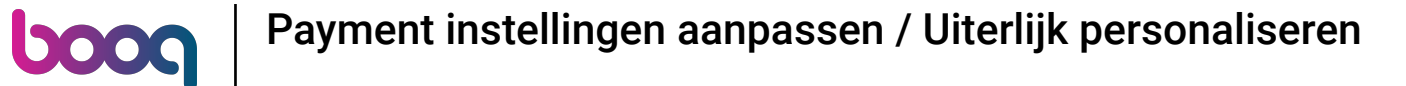

#### Kies tussen Grid view en List view door erop te klikken.  $\boldsymbol{0}$

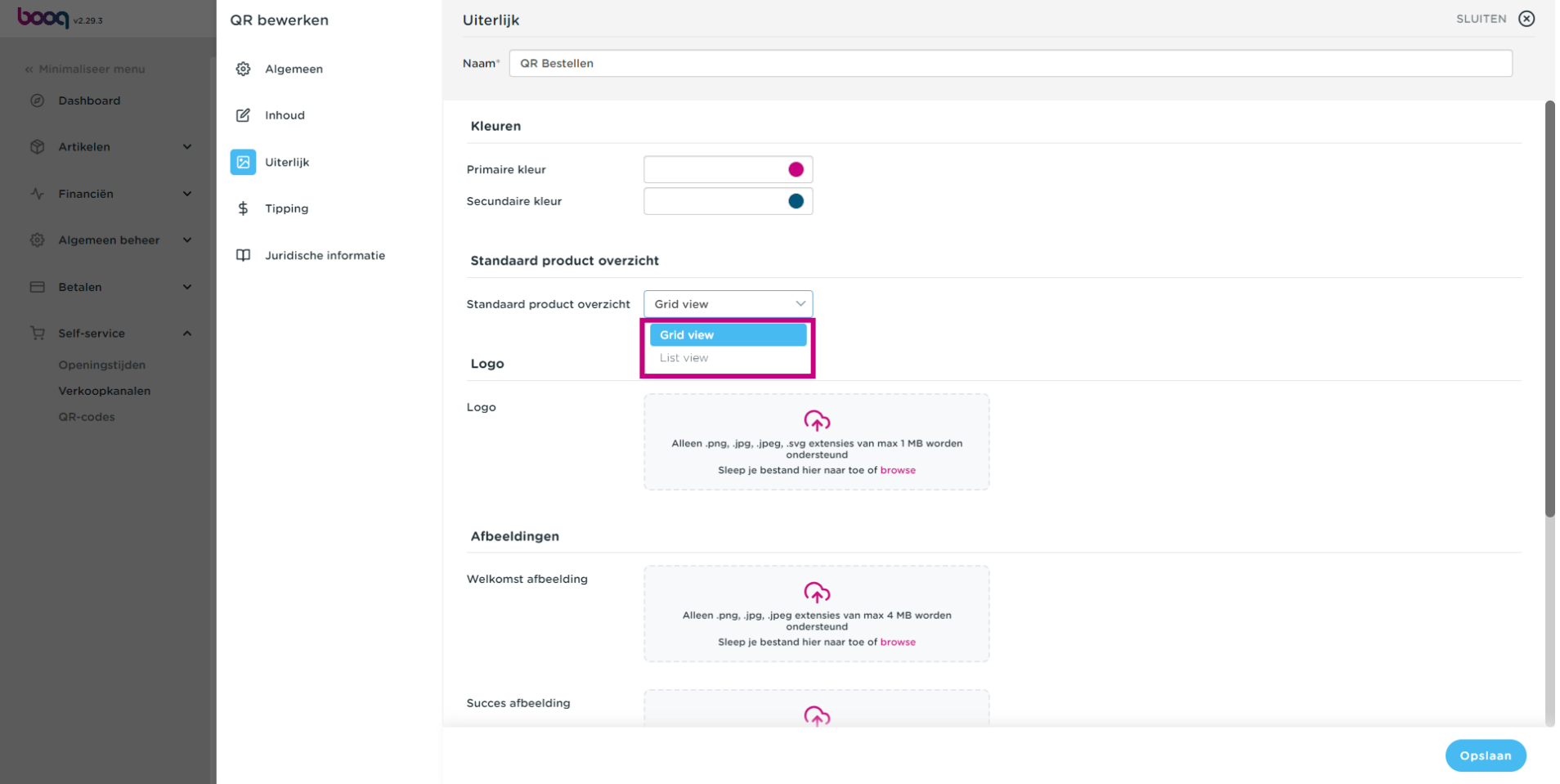

 $\boldsymbol{0}$ 

### Klik op browse om een logo uit jouw bestanden te selecteren en te uploaden. Let op: de bestandsgrootte mag niet groter zijn dan 1 MB.

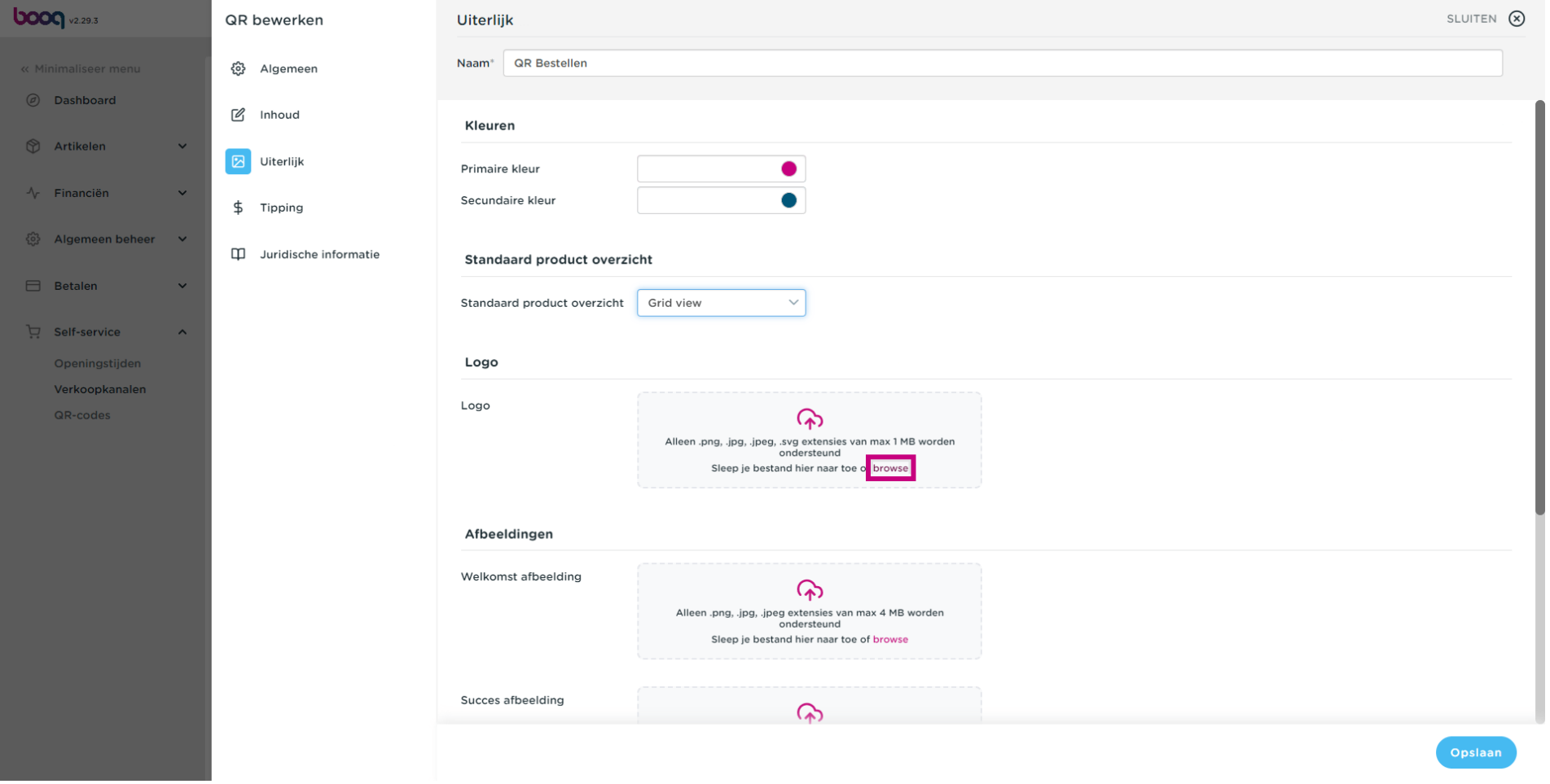

 $\bullet$ 

### Klik op browse om een welkomstafbeelding uit jouw bestanden te selecteren en deze te uploaden. Let op: de bestandsgrootte mag niet groter zijn dan 4 MB.

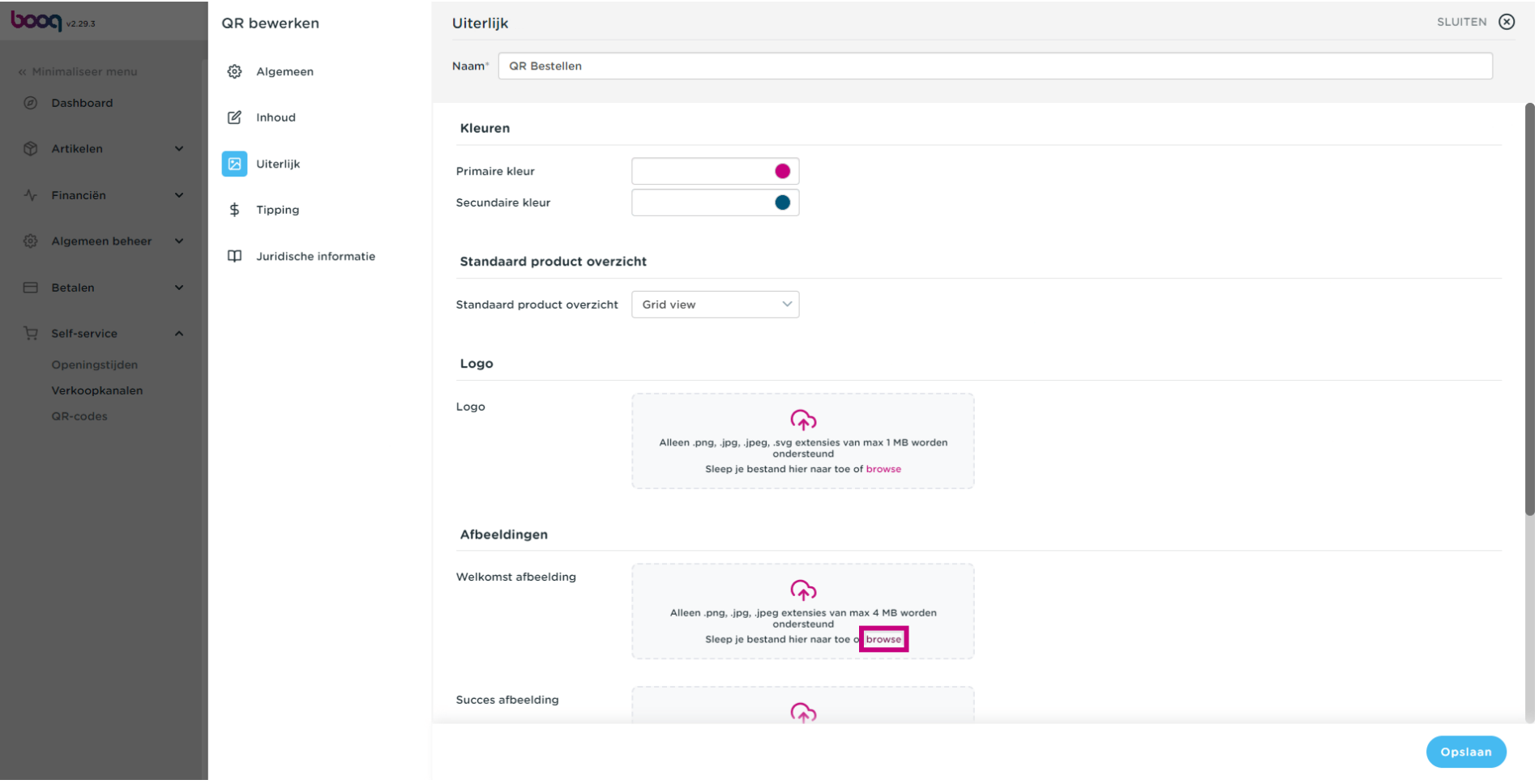

 $\bullet$ 

Klik op browse om een Succes-afbeelding uit jouw bestanden te selecteren en deze te uploaden. Let op: de bestandsgrootte mag niet groter zijn dan 4 MB.

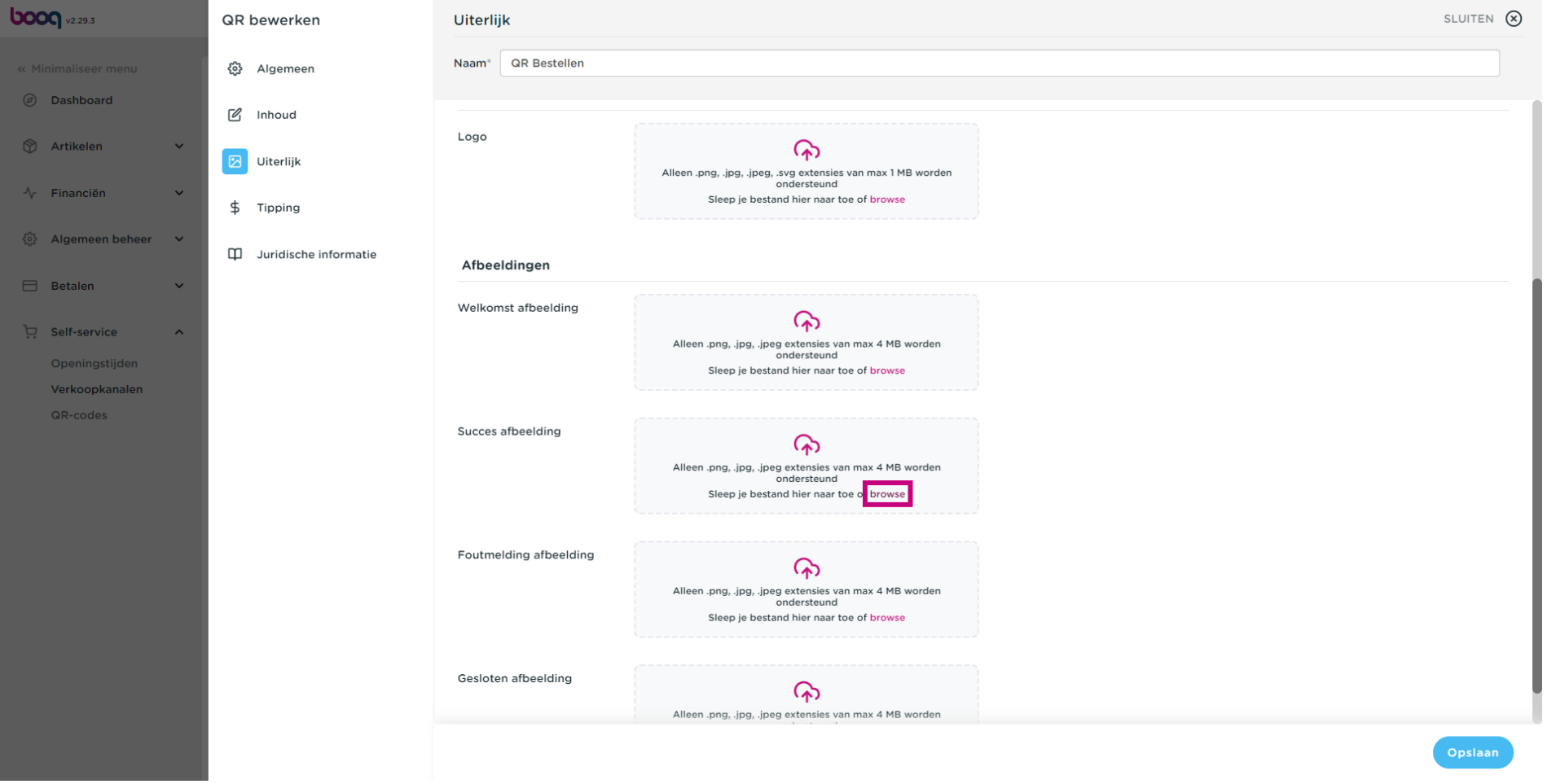

 $\boldsymbol{0}$ 

Klik op browse om een foutafbeelding uit jouw bestanden te selecteren en deze te uploaden. Let op: de bestandsgrootte mag niet groter zijn dan 4 MB.

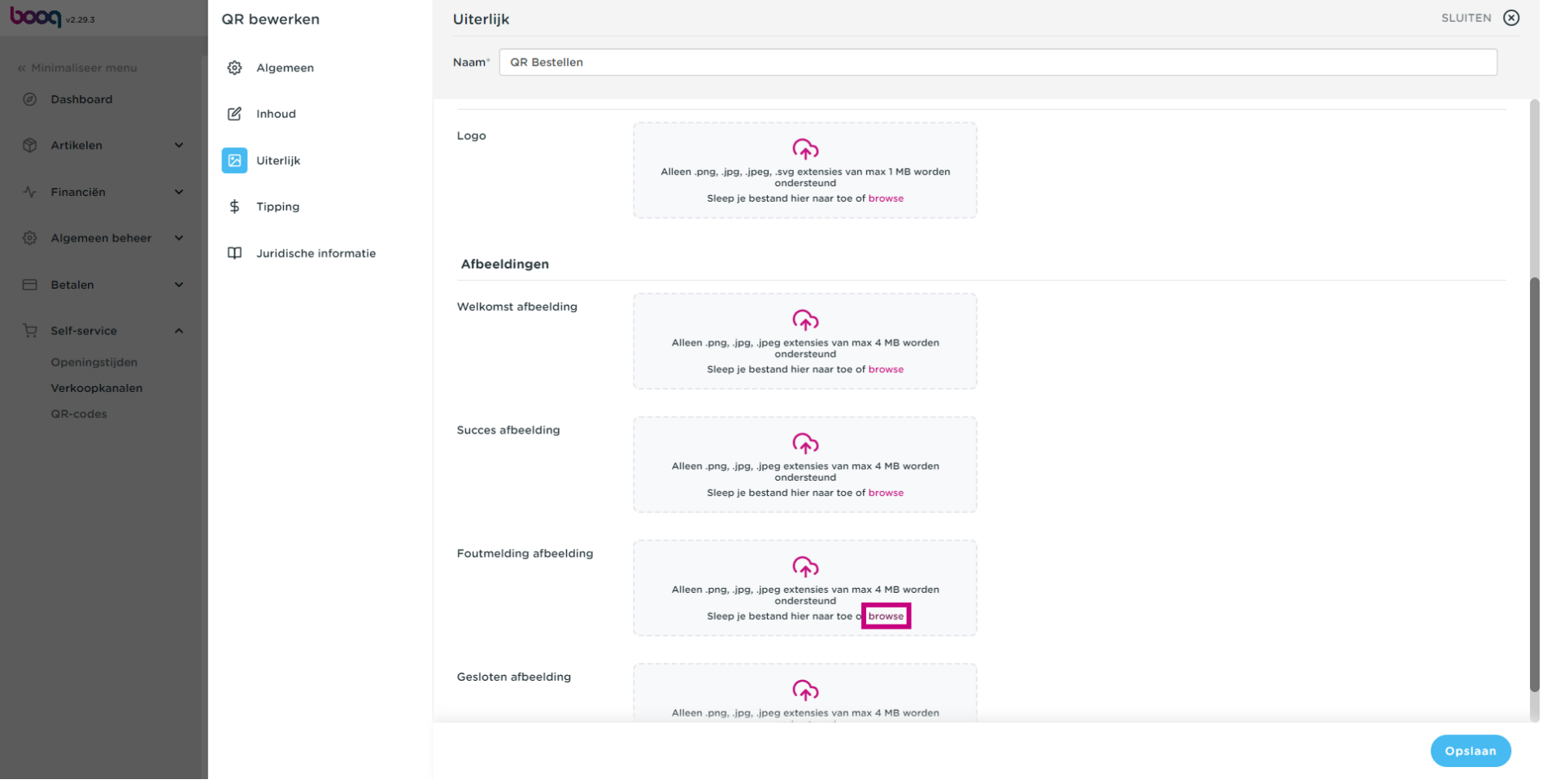

 $\bullet$ 

Klik op browse om een gesloten afbeelding uit jouw bestanden te selecteren en deze te uploaden. Let op: de bestandsgrootte mag niet groter zijn dan 4 MB.

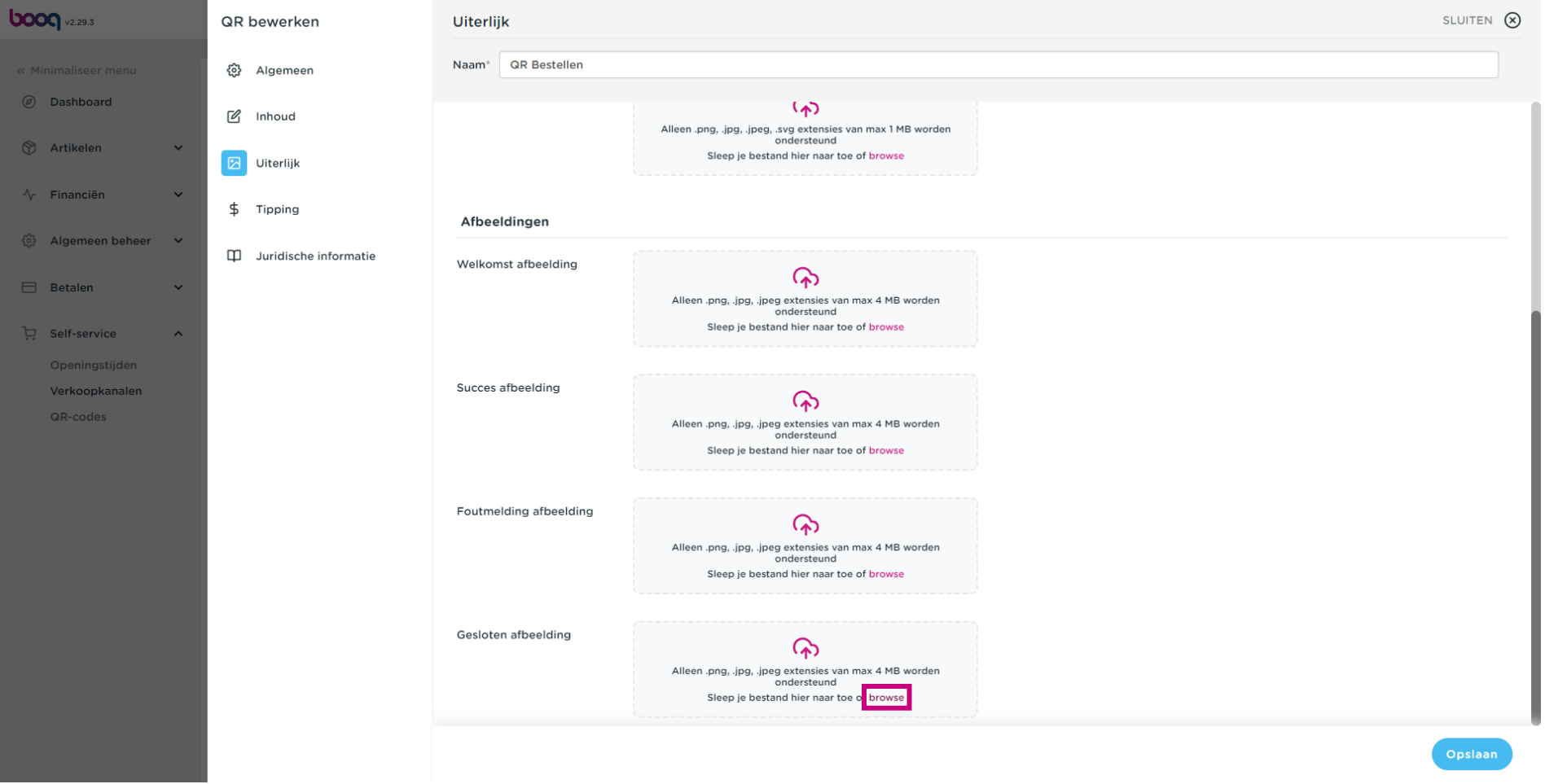

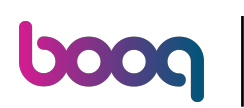

Payment instellingen aanpassen / Uiterlijk personaliseren

#### Klik op Tipping  $\boldsymbol{0}$

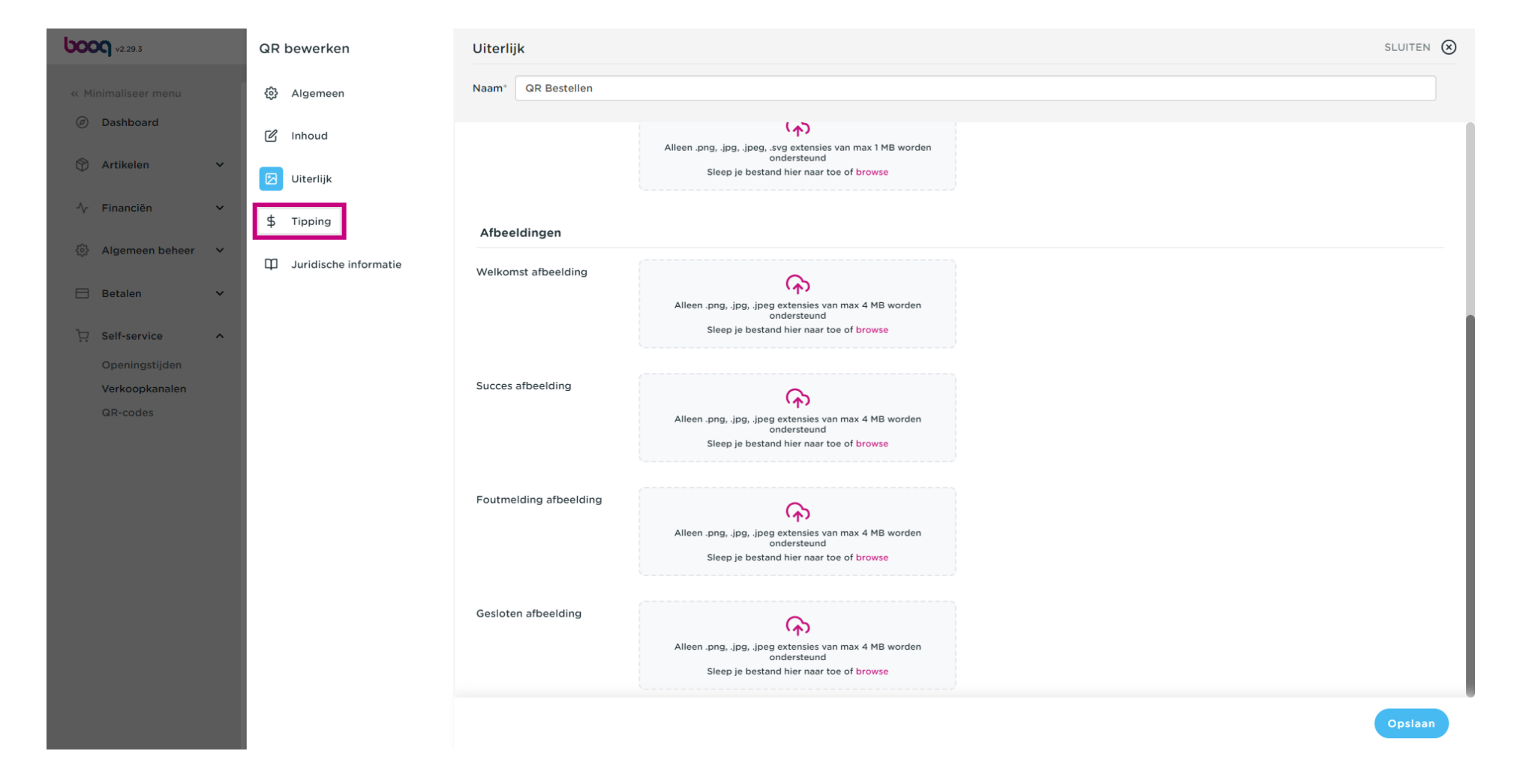

### Payment instellingen aanpassen / Uiterlijk personaliseren **boog**

#### Klik op de toggle om Tipping in te schakelen of uit te schakelen.  $\boldsymbol{0}$

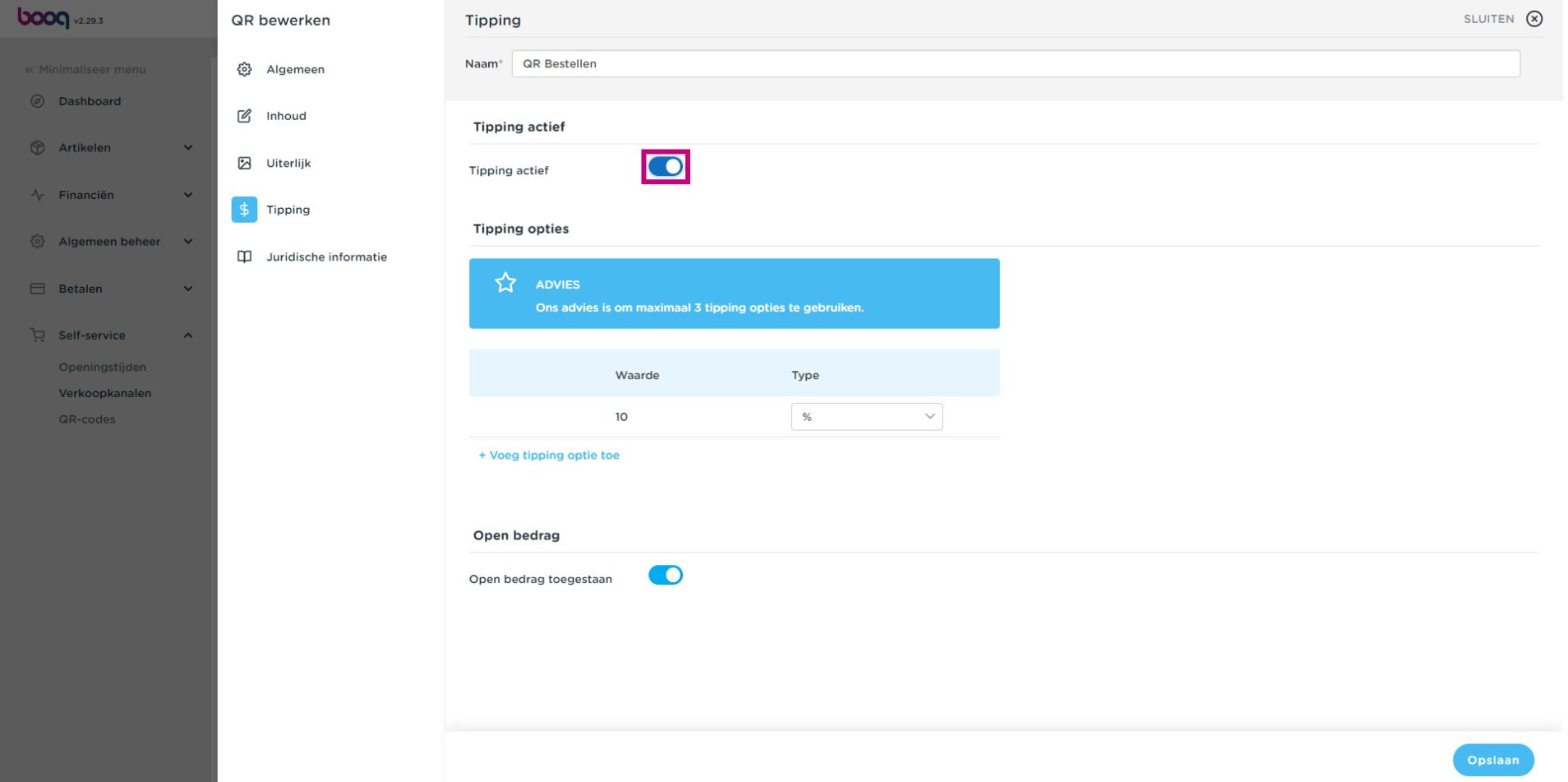

### Klik op + Voeg tipping optie toe  $\bullet$

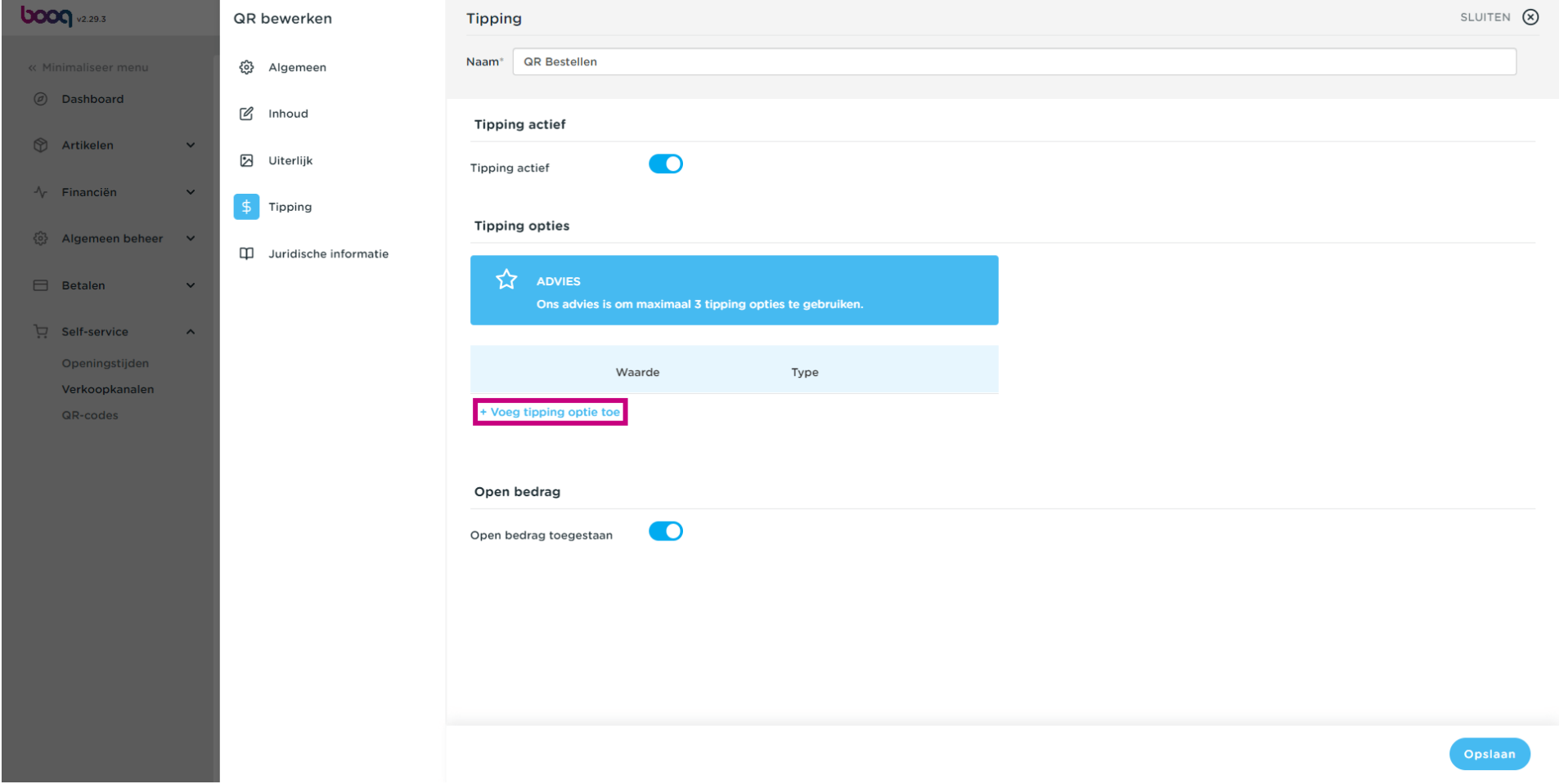

### Vul een waarde in bijvoorbeeld 10  $\boxed{\text{T}}$

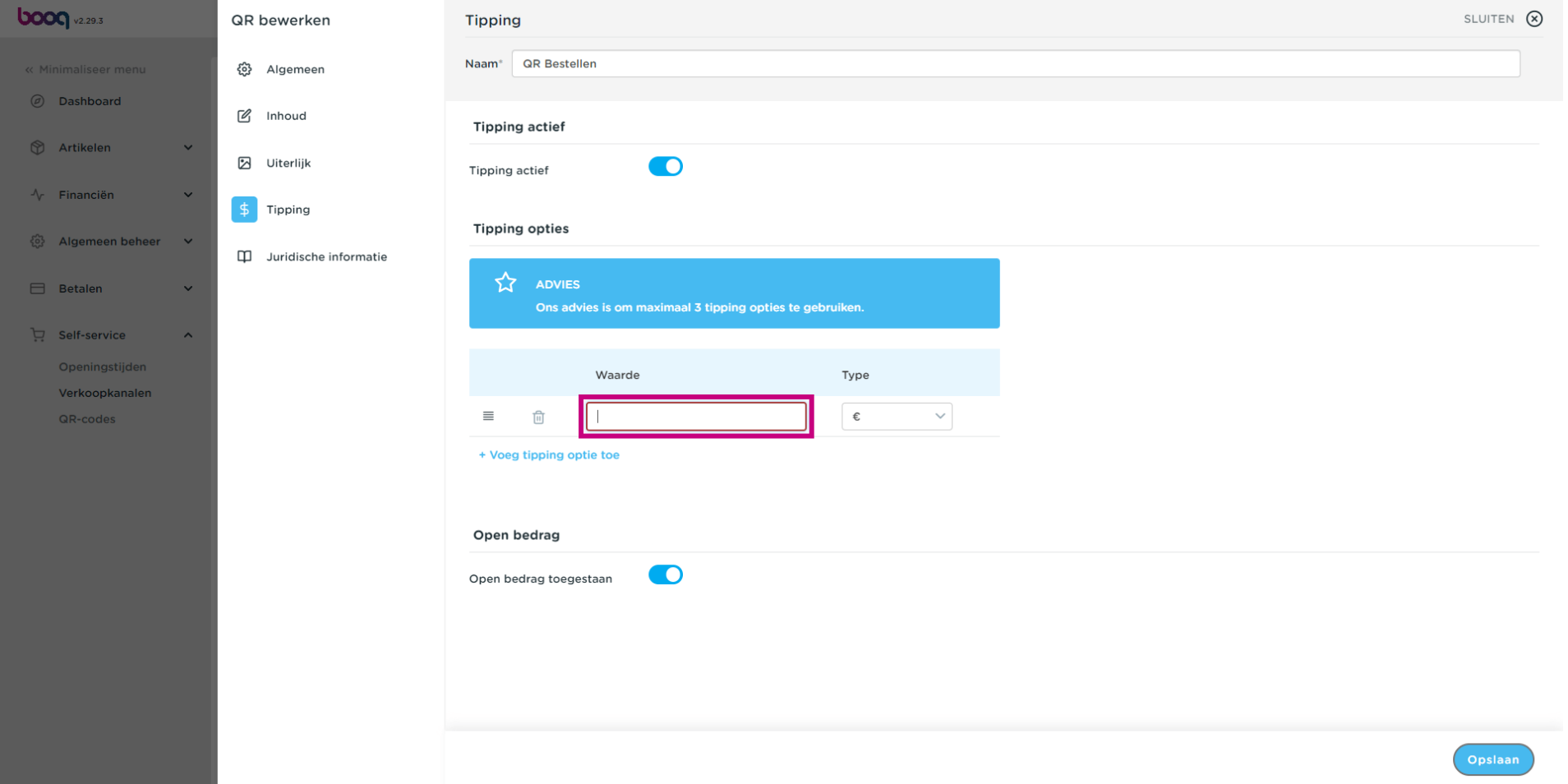

### Klik op het veld onder type  $\bullet$

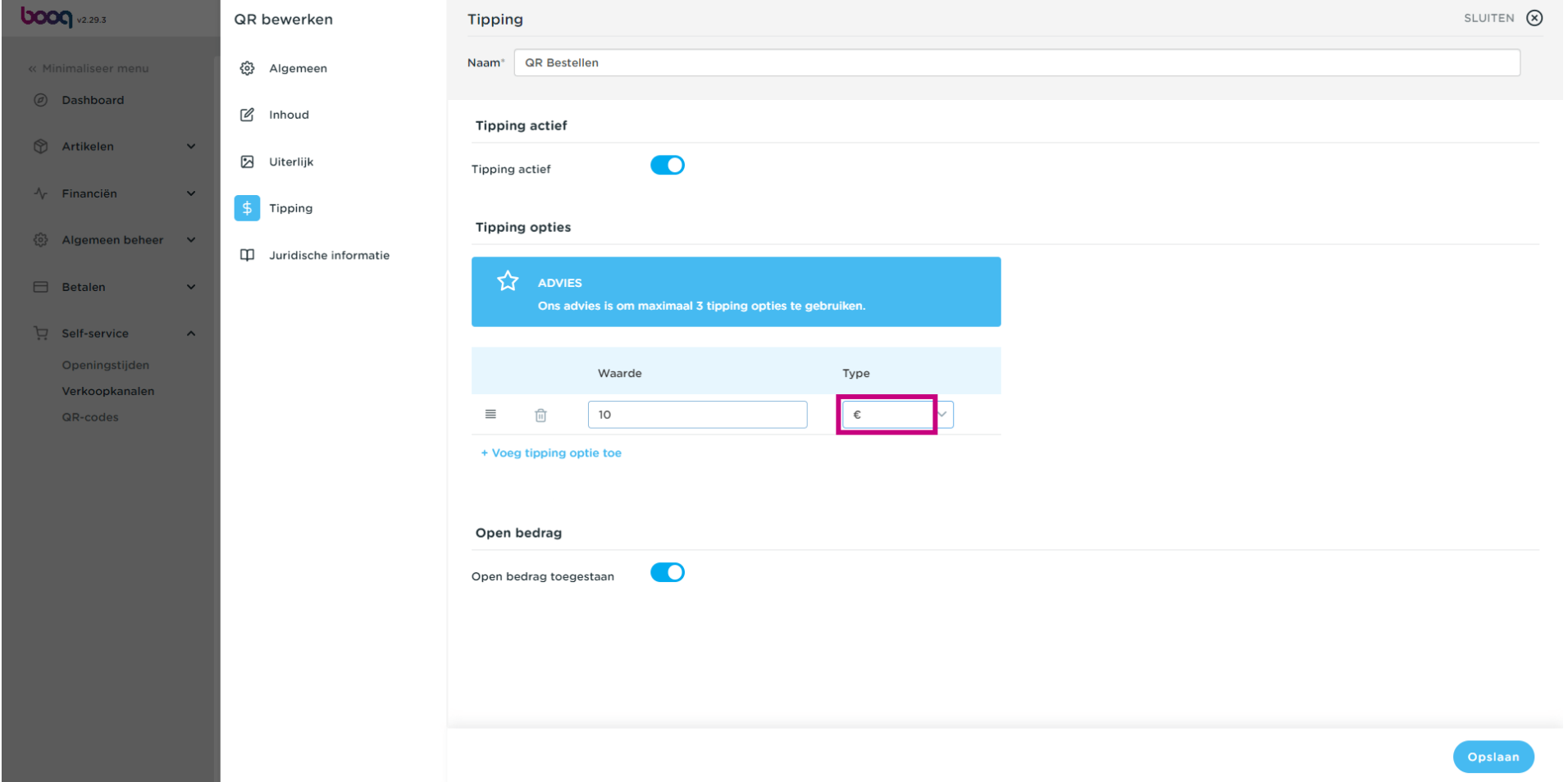

# Payment instellingen aanpassen / Uiterlijk personaliseren

# boog

### Kies of het een bedrag fooi is of een % fooi  $\boldsymbol{0}$

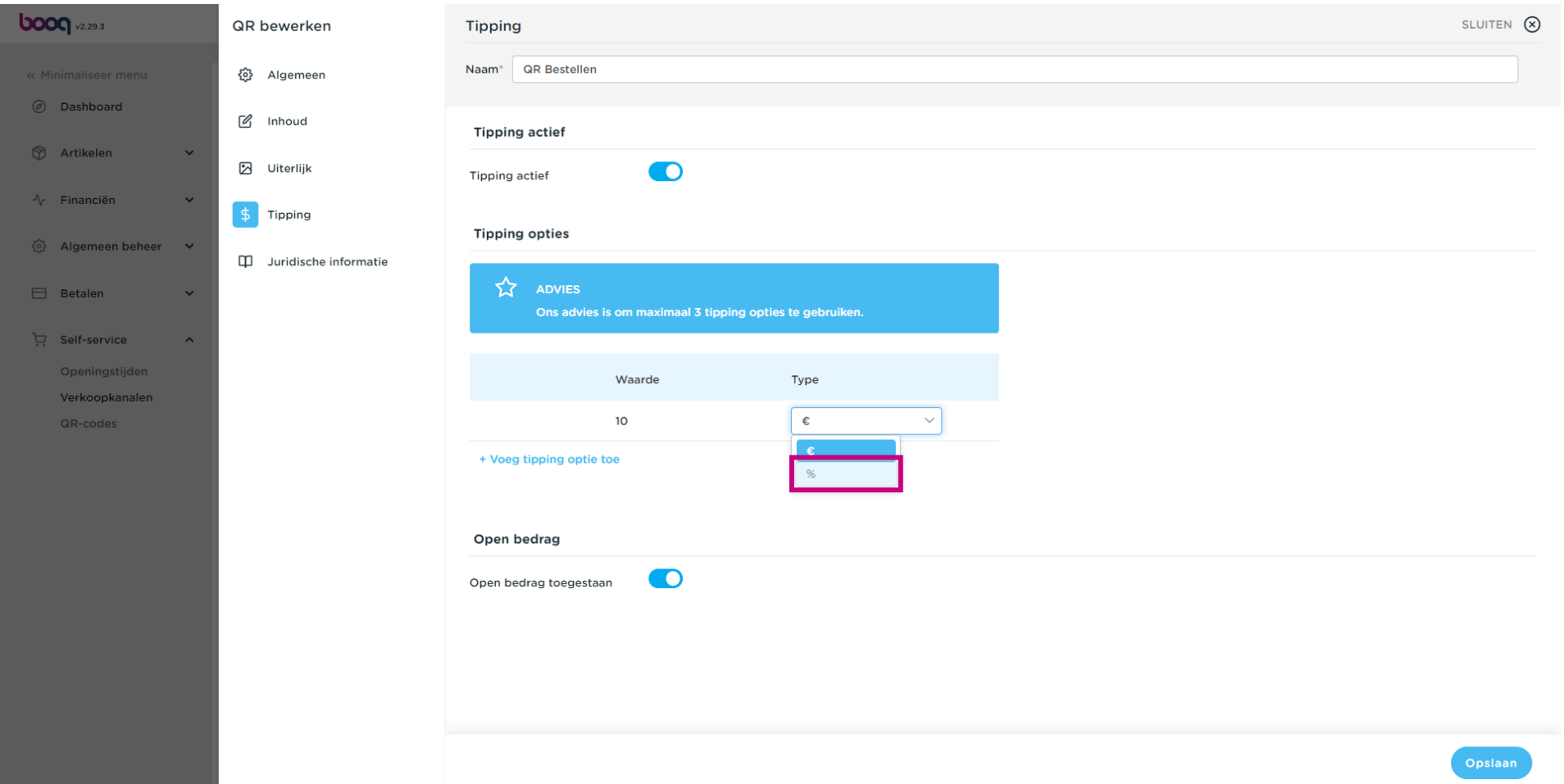

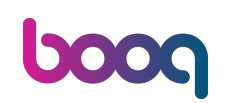

 $\bigcirc$ Vink de toggle naast Open bedrag toegestaan aan als je de gast zelf een bedrag wilt laten invoeren. Note: Je kunt de vaste opties en een open bedrag met elkaar combineren, waarbij je een weergave geeft van opties en de vrije invoer.

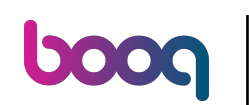

# Payment instellingen aanpassen / Uiterlijk personaliseren

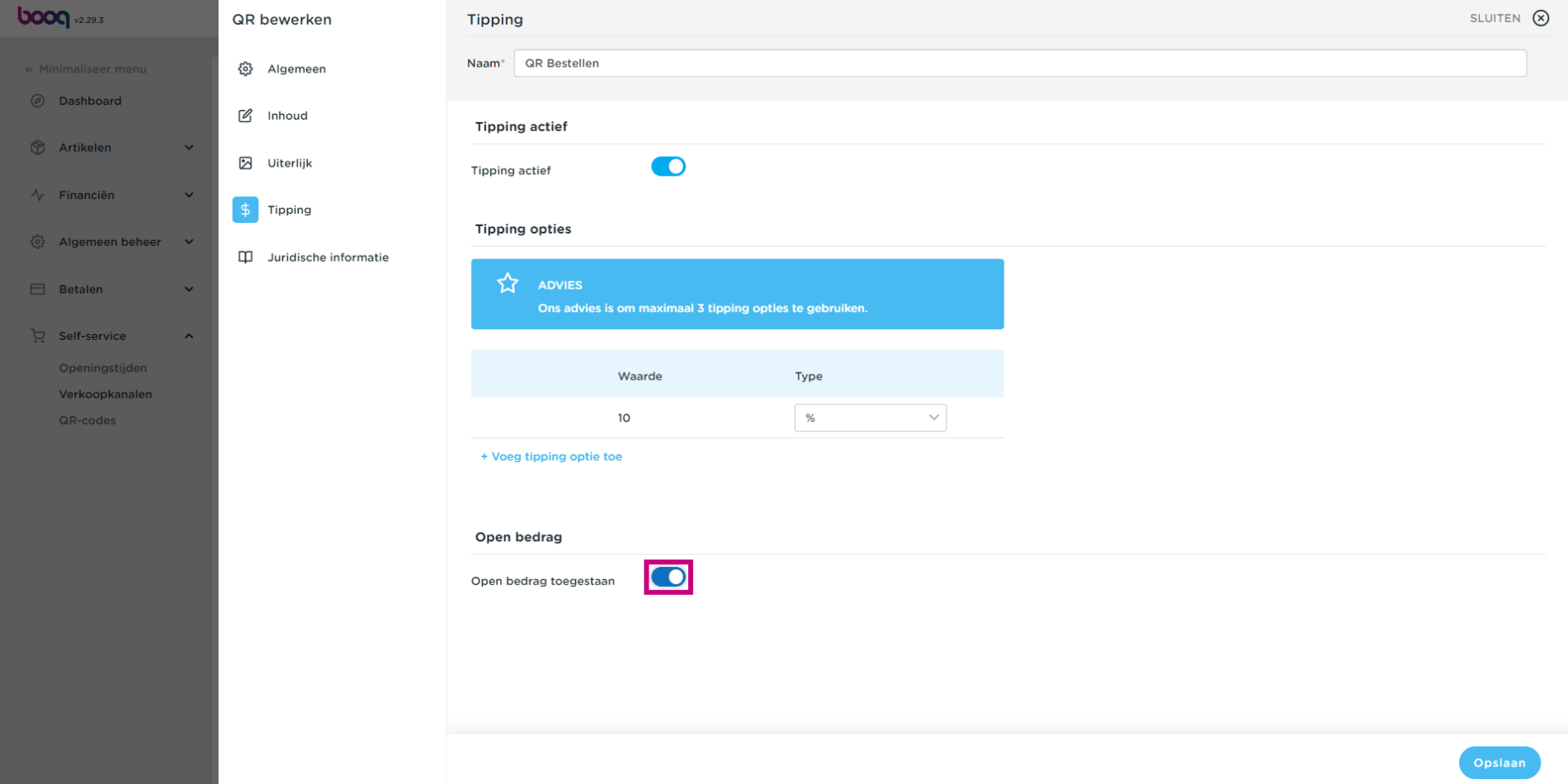

### Klik op Juridische informatie  $\bullet$

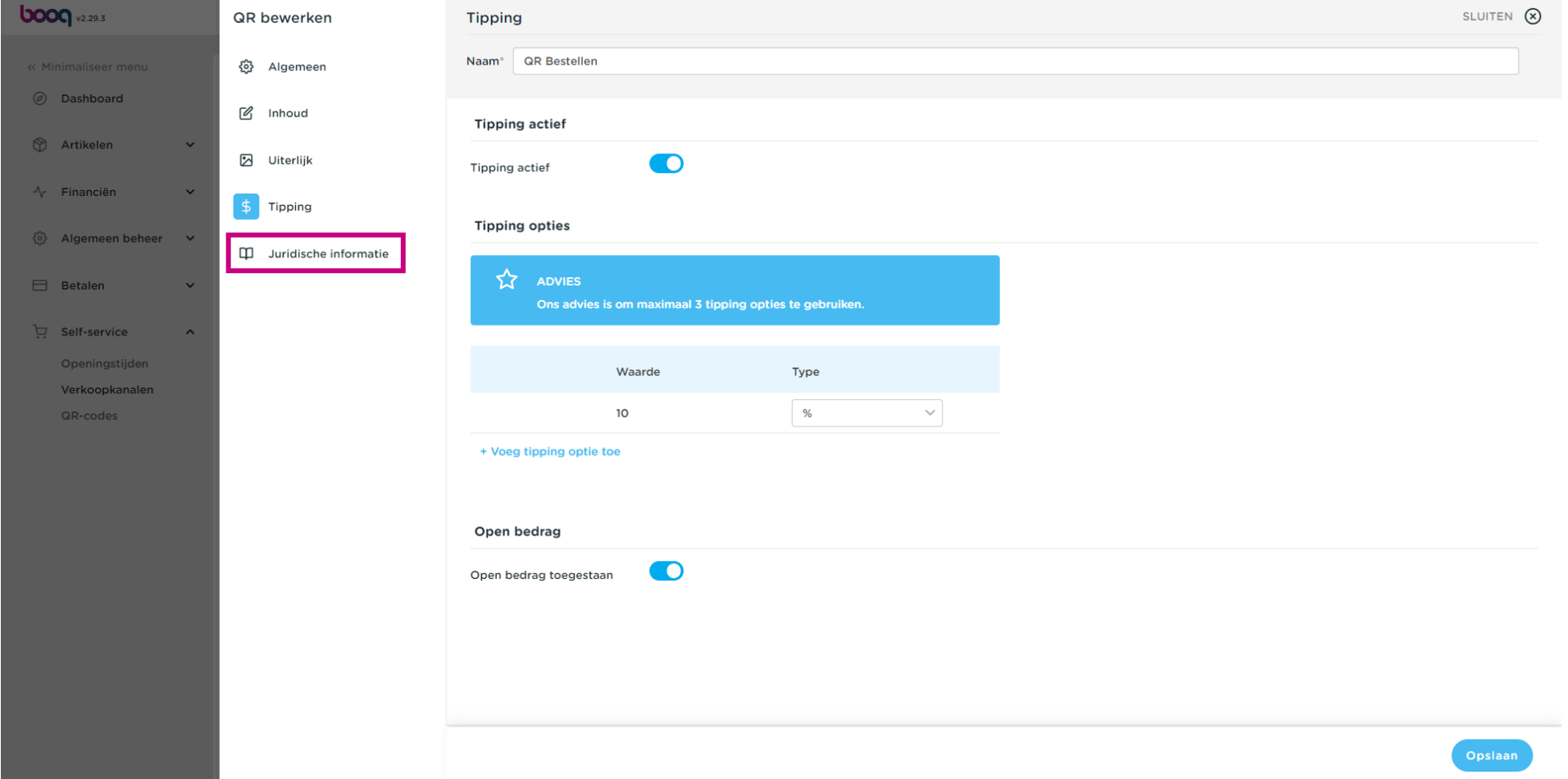

0000

### $\bigcirc$ Klik op browse om je eigen Algemene voorwaarden te uploaden. Je kunt ook het tekst veld aan de linkerzijde gebruiken. Let op: de bestandsgrootte mag niet groter zijn dan 4 MB.

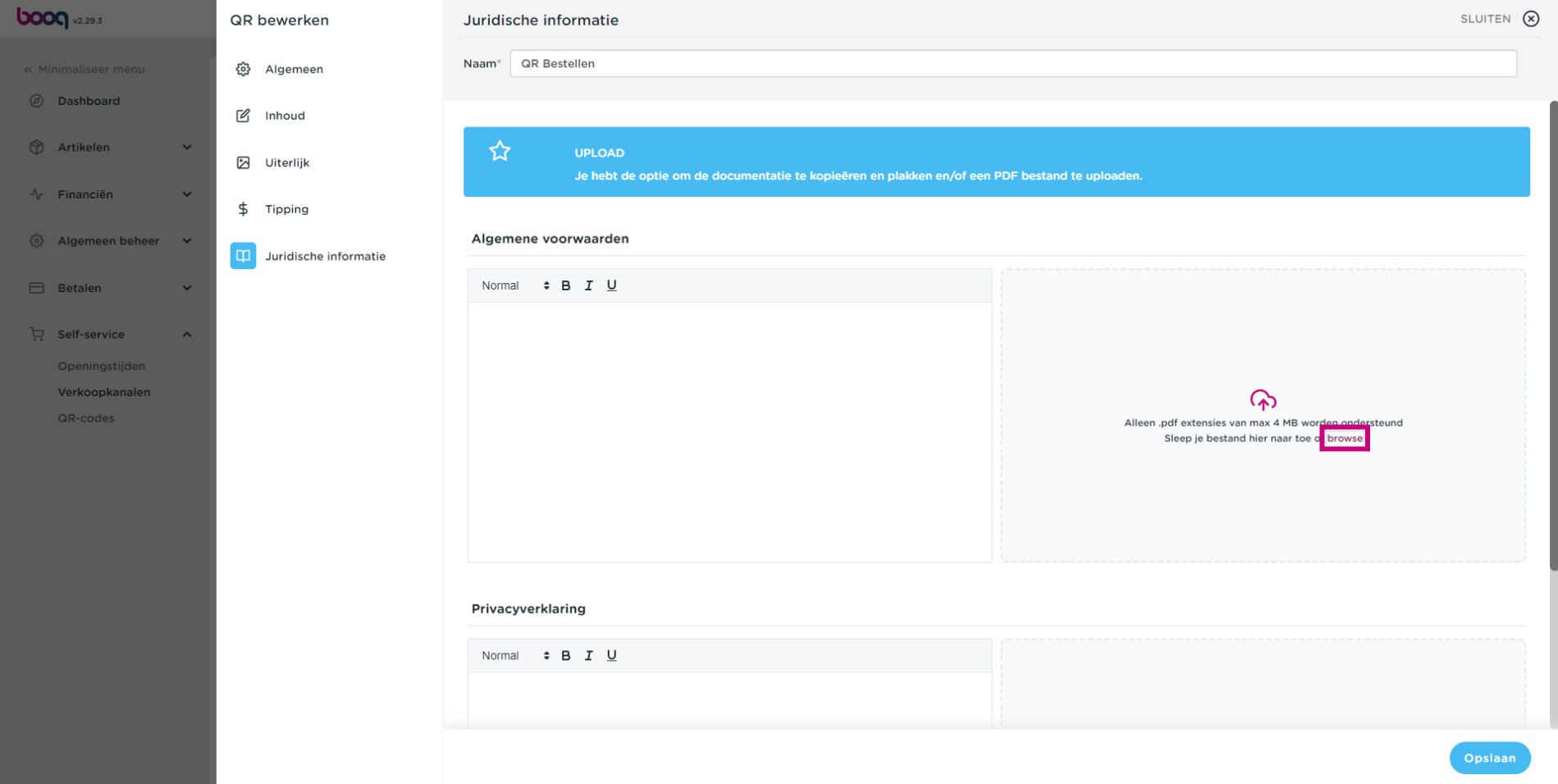

**bood** 

### Klik op browse om je eigen Privacyverklaring te uploaden. Je kunt ook het tekst veld aan de linkerzijde  $\bigcirc$ gebruiken. Let op: de bestandsgrootte mag niet groter zijn dan 4 MB.

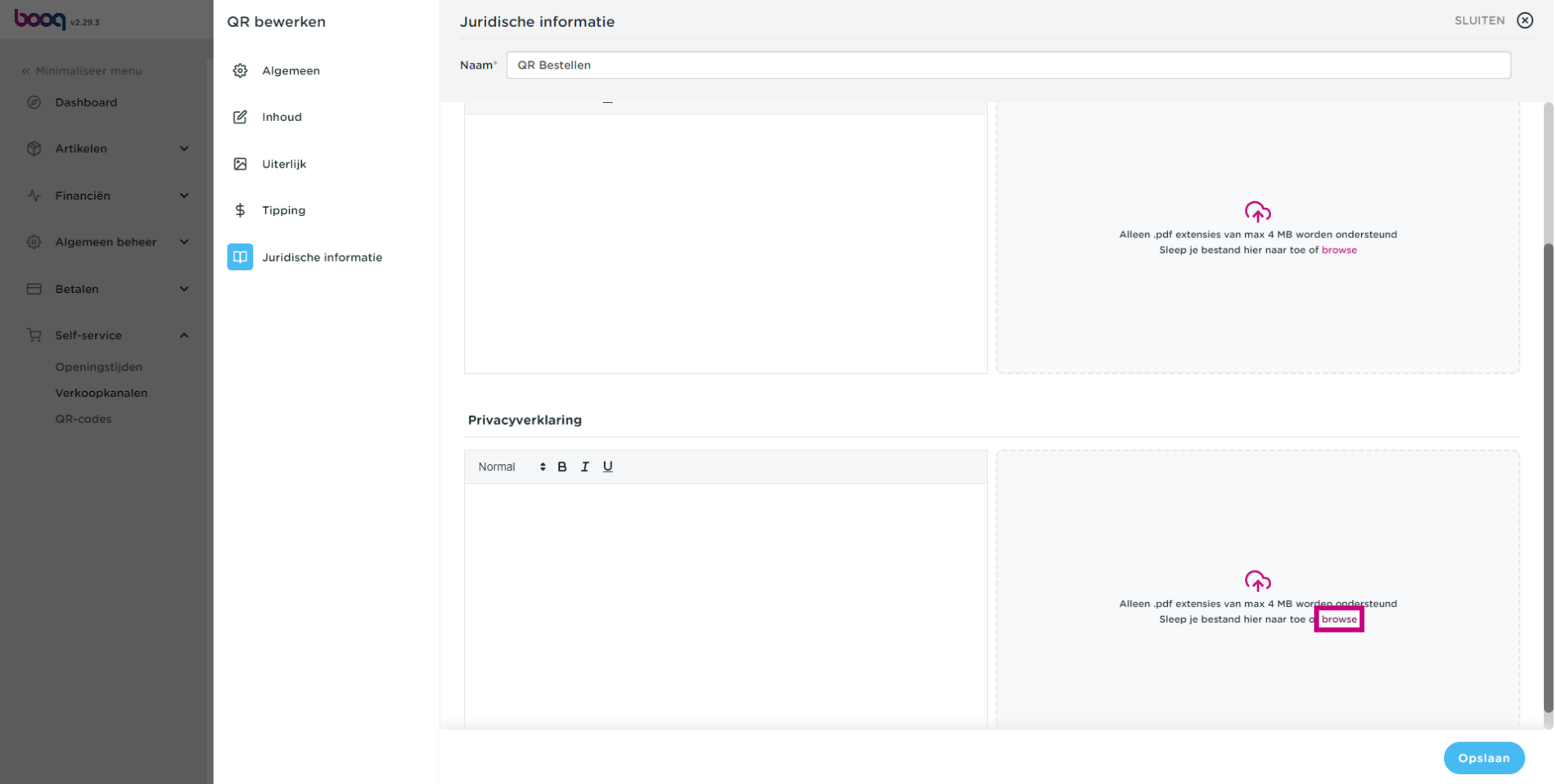

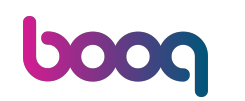

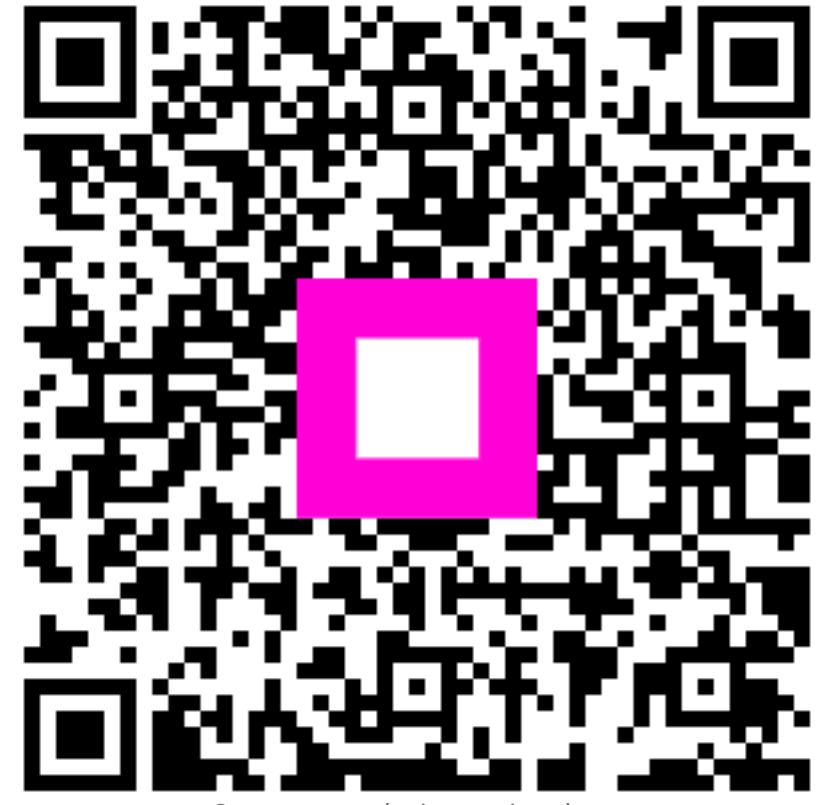

Scan to go to the interactive player